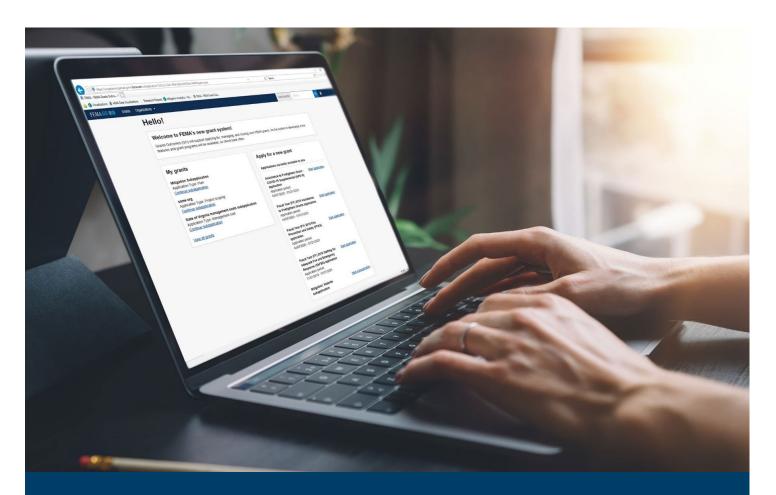

# FEMA GO Pass-through Request an Amendment Guide

This guide provides instructions for FEMA GO external users to log-in and navigate the system to Process an Amendment and Complete an Amendment Withdrawal.

May 2024

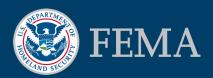

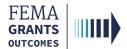

## **Table of Contents**

| Training Roles and Log-in     | 2  |
|-------------------------------|----|
| Amendment Request             | 5  |
| Amendment Withdrawal          | 8  |
| FEMA GO Help Desk Information | 10 |

## **Objectives**

By the end of this FEMA GO training, you will be able to:

- Log-in to FEMA GO as an external user;
- Complete an Amendment Request: and
- Complete an Amendment Withdrawal.

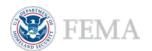

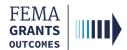

**Training Roles and Log-in** 

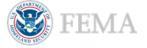

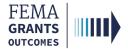

## **Training Roles**

This training is for the following external roles:

| Role                                   | User |
|----------------------------------------|------|
| Authorized Organization Representative | AOR  |
| Organization Member                    | OM   |
| Financial Member                       | FM   |
| Programmatic Member                    | PM   |

Please note, an Organization Member can initiate this task, but cannot submit an amendment.

## **Helpful Tip:**

The available screens you see are based on your role and program. They may differ from the screens displayed.

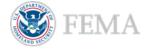

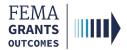

## **External User Log-in**

#### Step 1:

Go to go.fema.gov.

#### Step 2:

Select **Sign in with LOGIN.GOV**. Once you are logged in via Login.gov, you will be redirected back to the FEMA GO webpage.

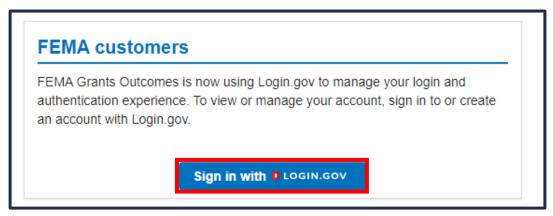

### **Helpful Tip:**

If you have not yet created an account with Login.gov, please follow the steps within the FEMA GO Startup Guide.

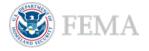

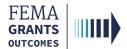

## **Amendment Request**

Navigate to the Task

**Amendment Request Process** 

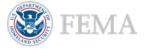

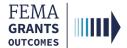

## Navigate to the Task

#### Step 1:

After logging in, select **Grants** in the top blue banner on the Welcome screen to navigate to the Grants Landing Page.

#### Step 2:

Scroll through the list of grants until you locate the Grant ID you want to request an amendment for. Then under the I want to... dropdown, select Request an amendment.

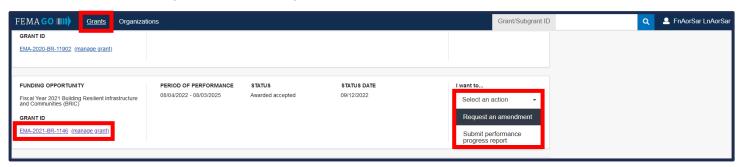

#### Or

Scroll through the list of grants until you locate the Grant ID you want to request an amendment for and select the Grant ID link to be directed to the Grant summary page. Then, within the main body, locate the blue Select an action dropdown and select Request an amendment.

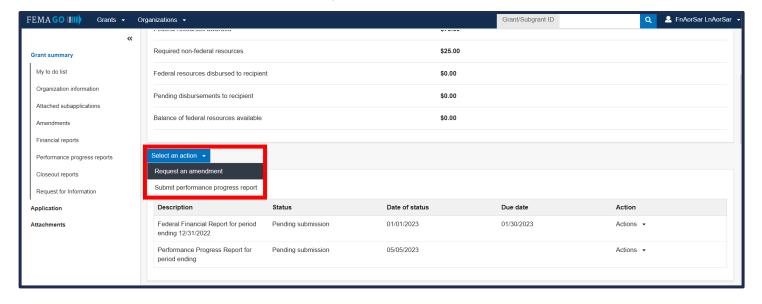

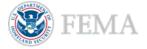

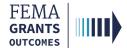

## **Amendment Request Process**

- Review the information displayed in the main body for accuracy.
- Enter the required Amendment request narrative in the main body text field.
- In the optional section below the Amendment request narrative, **Upload** any documentation to support the amendment request. If applicable, please attach your EHP completion documentation.
- Select the box next to the certification statement to certify that you are authorized to request an amendment.
- Select the Submit button at the bottom of the page.
- A green banner will then appear stating that you have submitted the amendment request.

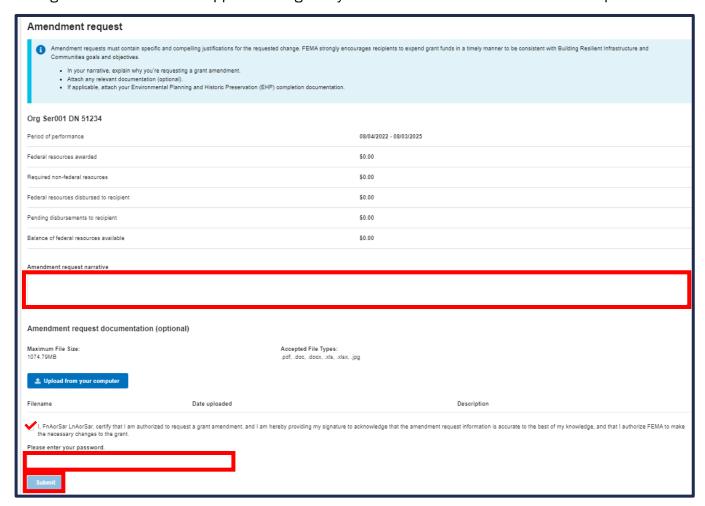

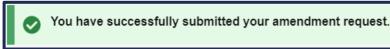

#### **Helpful Tip:**

Only one amendment can be submitted to FEMA at a time per subgrant.

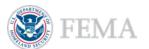

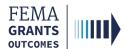

**Amendment Withdrawal** 

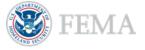

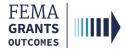

## **Amendment Withdrawal Process**

- Once you log-in as an external user, you will navigate to the Grant summary just as you did to request an amendment.
- Select Amendments in the left navigation panel to change the main body to display Amendment requests for the subgrant.
- Within the Amendments section of the main body, select the Action dropdown.
- If a decision has been made, you can select View request. If your request is still being processed, you can select Withdraw request. You can also select Continue amendment, as needed.
- If you choose to Withdraw a request, a confirmation window will open.
- Select No or Yes to complete the Withdraw request.
- The status of the amendment in the main body will change to Withdrawn.

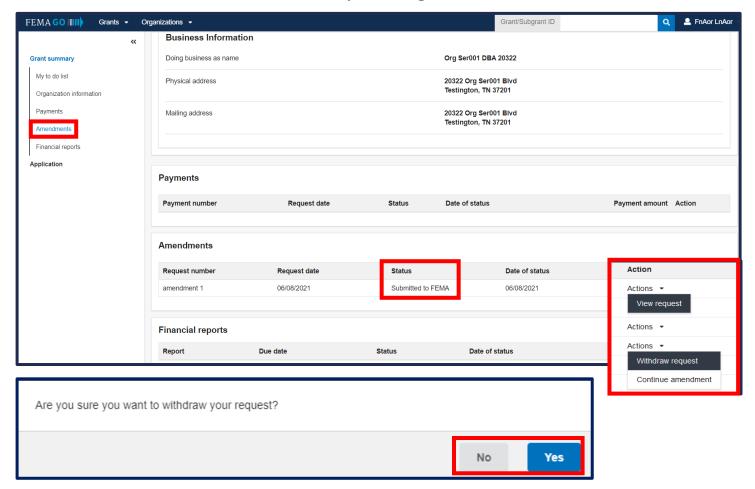

## **Helpful Tip:**

You cannot draw down a payment while an amendment is pending.

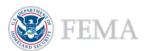

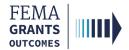

# **FEMA GO Help Desk Information**

Please send any questions to:

FEMAGO@fema.dhs.gov

(877) 585-3242

Hours: Mon.-Fri. 9 a.m. - 6 p.m. ET

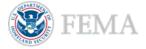